## How to Get Started on Facebook Messenger

## TUTORIAL **Install the Messenger App**

You can use Messenger as part of Facebook, or as an app on your phone. Use the following steps to download and get started on the app.

- **1.** Download the app from your app store using the normal procedure, then open the app.
- **2**. Messenger may ask you to log in (using your Facebook credentials).
- **3.** Messenger will prompt you to supply your phone number. This step is optional. If you want to provide it, enter it in the space provided and click **OK**. If not, click **NOT NOW**.
- **4.** Messenger will ask you to import your phone contacts. This is another optional step. Follow the prompts to import, or to skip this step.
- **5.** If you've used Messenger through Facebook, you'll see conversations you've already engaged in. You can identify Facebook friends who are also on Messenger with the Messenger icon next to their name.

## TUTORIAL **Send a Message Using the Messenger App**

Using the Messenger app is a lot like using any other texting application.

- **1.** Open Messenger. You'll see the standard conversation screen.
- **2.** Tap the name of the intended recipient and type your message in the message area. Tap the right-facing **blue arrow** to send.

## TUTORIAL **Send a Message Using Facebook**

If you don't want to use the Messenger app, you can still use Messenger. Just open Facebook and follow these steps:

- **1.** In the search bar on your home page, enter the name of the person you want to send a message to.
- **2.** Your friend will show up in a list of other people with the same name. To the right of their name, click the down arrow, and select **Send message**.
- **3.** Write your message in the space provided and click **Send**.
- **4.** You can also open Messenger within Facebook by using the Messenger icon in the upper-right corner of your screen, or by selecting **Messenger**  in the left column.

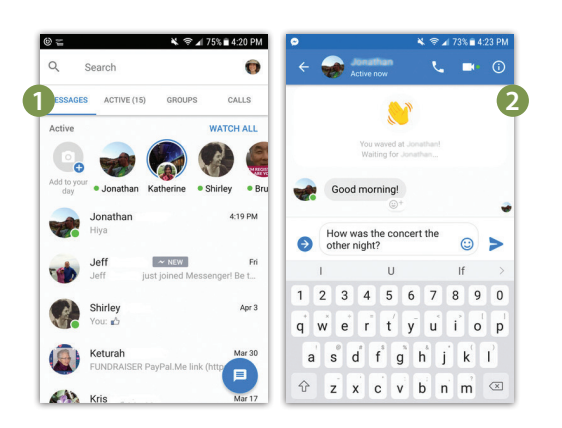

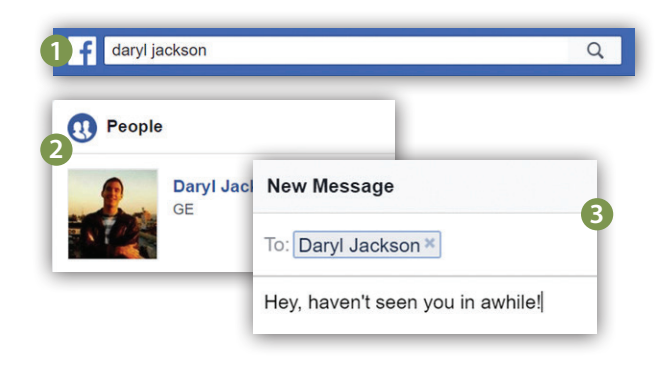